## MI School Data Comparative Item Analysis

The Comparative Item Analysis on MI School Data is a powerful report that can assist educators in determining which areas to focus on for classroom instruction.

1. After logging in to MI School Data, click on the Data for Student Success link.

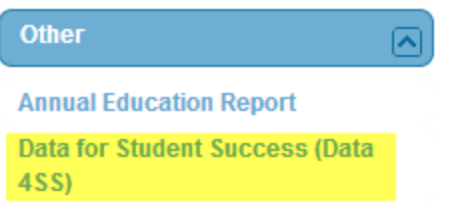

2. Click on the Comparative Item Analysis

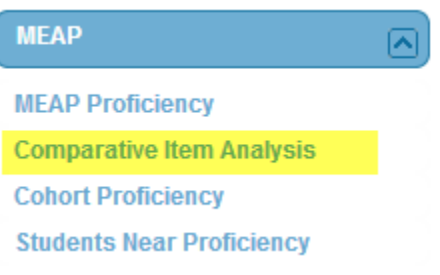

3. Complete the required fields and click View Results.

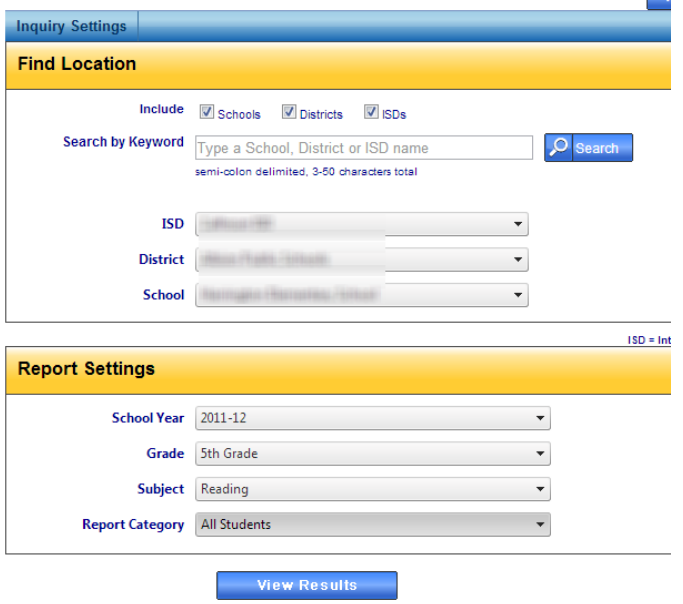

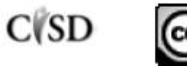

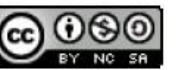

This work by Mitch Fowler-Calhoun ISD is licensed under a Creative Commons Page 1 of 3 Attribution-NonCommercial-ShareAlike 3.0 Unported License.

4. The resulting report can be a bit confusing at first. What you'll see is each strand assessed within the selected grade level assessment. For example, this assessment had the Word Study, Narrative Text, Informational Text, and Comprehension strands. Each strand contains a few features. The light blue color contains the average score within the strand at the STATE level. For example, in Word Study, at the state level, the average student received a 0.8 out of 2 (2 is the Max Items listed at the top of the bar). This school's average score on the Word Study strand is .9. Another way to look at this is that you want your average (noted in the white circle) to be in the dark blue. This means that your average is greater than the state's average. To dig into a particular strand click anywhere on the strand's bar.

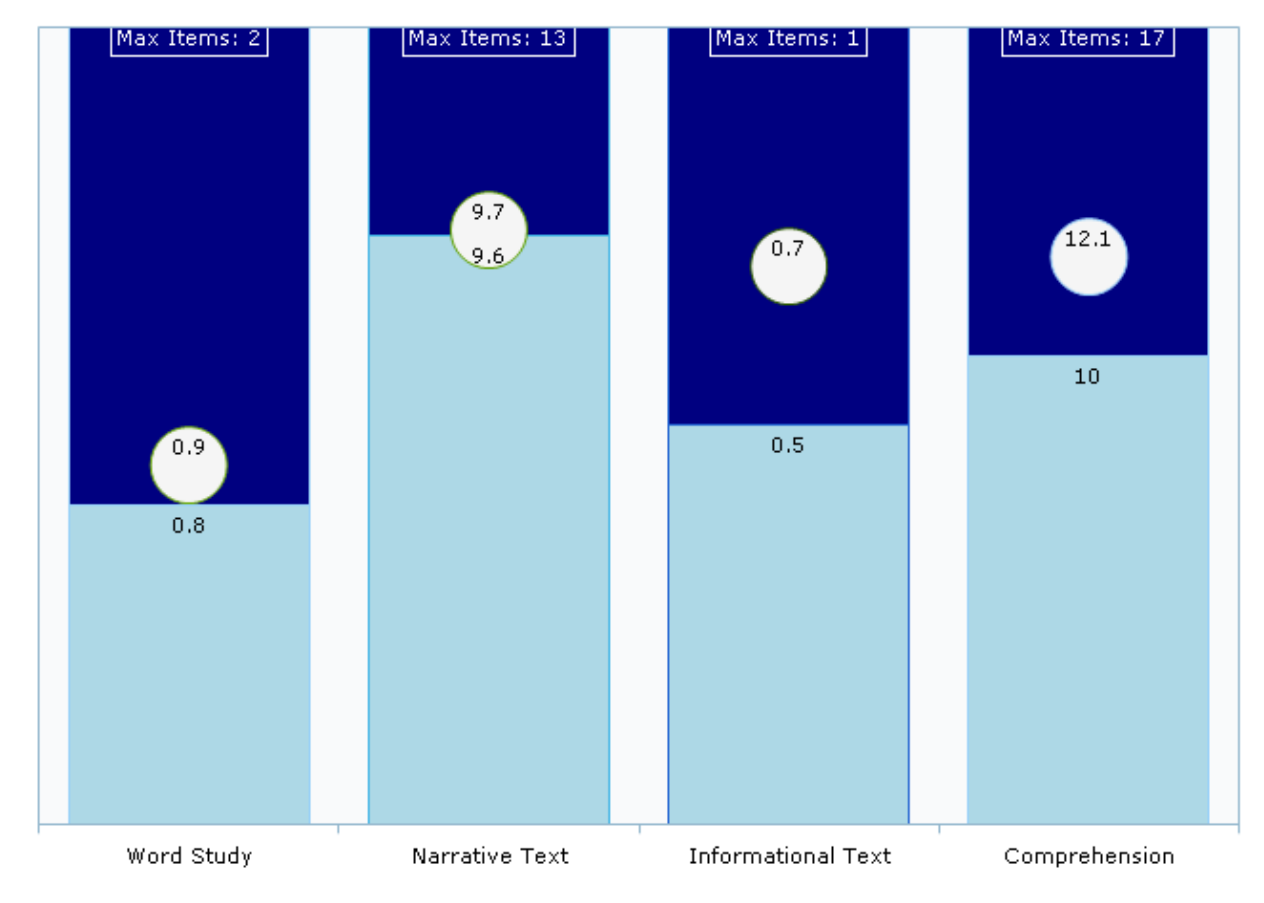

At or Above Approximate Strand Proficiency (Below Approximate Strand Proficiency (C) School Performance

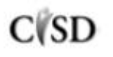

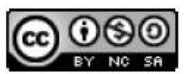

This work by Mitch Fowler-Calhoun ISD is licensed under a Creative Commons Page 2 of 3 Attribution-NonCommercial-ShareAlike 3.0 Unported License.

5. Clicking on a strand's bar will take you to a very powerful report. The report (partially pictured below) will show you the item numbers from the assessment within the Word Study strand (A). In addition, you can also view a data table with more information included. I particularly like the Item State Gap % (B) and the GLCE State Gap % (C) columns. Clicking these column headers will sort the items in ascending or descending order. This will allow you to determine which items and/or GLCEs were well above or below the state average.

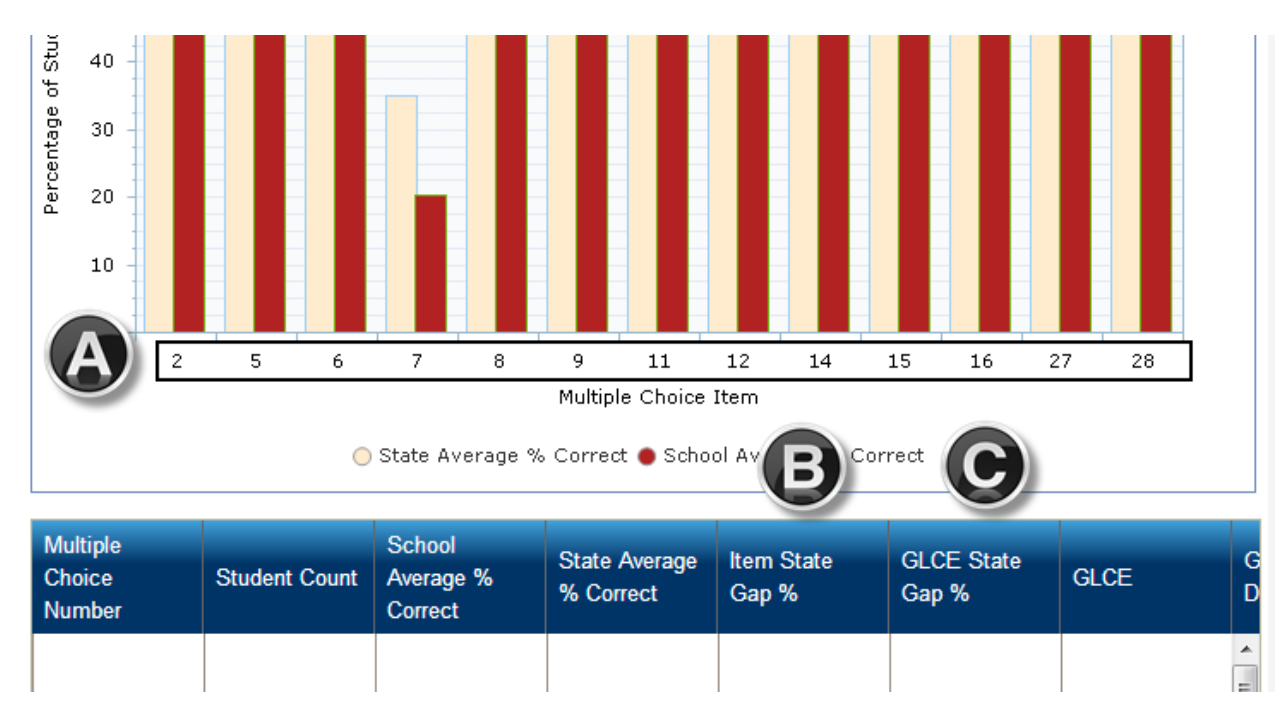

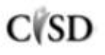

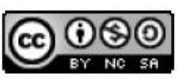